# **4 Code Composer Studio Setup**

### **CCS V2.0 and later Setup**

**For Code Composer and Code Composer Studio v1.2, please see the online Installation Guide installed during step 1.** 

- **1. Run CCS Setup.**
- **2. Select the TI XDS510 driver from the available board types that corresponds to the DSP on your target hardware. (i.e. tixds55x.dvr—C55xx XDS510 Emulator).**
- **3. Select "add to system" for this board type, which should display the board properties dialog box.**
- **4. On the on the "Board Name and Data File" tab, change the pull-down option to read "Auto generate board data file with extra configuration file" to allow selection of a configuration file.**
- **5. Hit the browse button and go to folder C:\ti\drivers and select the "bhjtag3.cfg" file. Click the "next" button.**
- **6. On the "Board Properties" tab, set the I/O port to 0x0.**
- **7. Click the "next" button to display the "Processor Configuration" tab, and add the device(s) for your target board.**
- **8. Click "next" and on the "Startup Gel File(s)" tab select the appropriate GEL file for each CPU if applicable and click "finish".**
- **9. This will place a board into the system configuration window in CCS setup.**
- **10. Save changes and exit. CCS can now be started.**

#### **NOTE:**

**The USB 2.0 interface to Code Composer Studio is specifically designed to meet the TI XDS510 driver (DVR) specification. Therefore, when configuring CCS, you simply specify the same parameters as the TI XDS510 for your target hardware, except for the configuration file and port number.** 

Blackhawk 123 Gaither Drive Mt. Laurel, NJ 08054-1701 www.blackhawk-dsp.com +1-877-983-4514

Blackhawk is a registered trademark of EWA Technologies, Inc. Usb2Jtag-QS-02

**QUICK START GUIDE** 

## **Blackhawk™ USB 2.0 JTAG Emulator**

#### **Installation Requirements**

- • **PC or Notebook computer with at least one free USB v1.1 or v2.0 port.**
- •**Windows® 98, ME, 2000 or XP Operating System**
- •**Texas Instruments Code Composer or Code Composer Studio†**
- •**CD-ROM Drive.**

## **Inventory of Items Included**

- **1. Blackhawk USB 2.0 JTAG Emulator POD.**
- **2. USB 2.0 Compliant Cable.**
- **3. Installation CD .**
- **4. Product Registration Card.**
- **5. Quick Start Guide.**

### **Other Items Required**

- **1. Target Board System—a selfpowered board with a TI DSP and compatible JTAG header connection conforming to IEEE 1149.1 Standard.**
- **2. Copy of Code Composer or Code Composer Studio†.**

#### **Important Environmental Considerations**

**This equipment is designed to be operated under the following environmental conditions: Temperature between 0° C –55°C. Relative Humidity of 20% - 70% noncondensing. Operation of the unit outside of the above range may affect structual and mechanical integrity and cause permanent damage. Caution is necessasry to minimize ESD (Electrostactic Discharge) which can damage electronic components. Use in a controlled environment where ESD materials and practices are employed is highly recommended.**

**†** The Blackhawk USB 2.0 JAG Emulator is an XDS510-class device compatible with Code Composer v4.1x, Code Composer Studio v1.2, and Code Composer Studio v2.0 and later.

# **1 Emulation Driver Installation**

**The USB 2.0 JTAG Emulator shipped with its drivers on CDROM media that are needed by Windows and Code Composer Studio for operation.** 

- **1. Insert the Emulation Driver CD.**
- **2. Follow the installation wizard, and when done, you are ready to install the emulator hardware.**

#### **NOTE:**

**If the installation executable fails to start automatically, run X:\Demoshield\Setup.exe, where [X] is the drive letter for your CDROM drive.** 

# **2 Hardware Installation**

#### **WARNING**

**Be careful to connect interface cables with the correct orientation. Pin 1 on the interface cable should match Pin 1 on the DSP system connector. The JTAG cable assembly features a "keyed" connector to minimize the chance of error.** 

**Do not force cables into position. Forcing them may damage the cables or the interconnected boards and systems.** 

- **1. Place the USB 2.0 JTAG Emulator module in desired location (most likely near the target hardware).**
- **2. Attach the supplied USB cable to an available USB port on the PC and to the USB connector on the USB 2.0 JTAG Emulator (see Figure 1).**
- **3. Follow the Plug and Play installation for the Windows device driver (see step 3 on USB PnP Installation).**
- **4. After installation, attach the emulator pod's JTAG cable assembly (the female 2x7 header connector in figure 1) to the corresponding male header on the target board.**
- **5. Setup and start Code Composer Studio (see step 4 on Code Composer Studio Setup).**

# **USB PnP Installation 3**

## **Windows 98/ME/2000/XP**

- **1. Connect the USB cable to the emulator and to the computer.**
- **2. Follow the Windows "New Hardware" prompts selecting the location where the Blackhawk USB device drivers exist. These file were installed to your system during the Emulation Driver Installation—step 1. Typical location for these files is folder:** *C:\ti\blackhawk\drivers***, where <sup>&</sup>lt;***C:\ti***> is the location selected in step 1.**
- **3. When completed, the Blackhawk Control Panel and Windows Device Manager will show the device. The Blackhawk Control Panel can be activated from its icon, located in the Windows Control Panel Dialog Box.**
- **4. Now follow the Code Composer Studio Setup—Step 4**

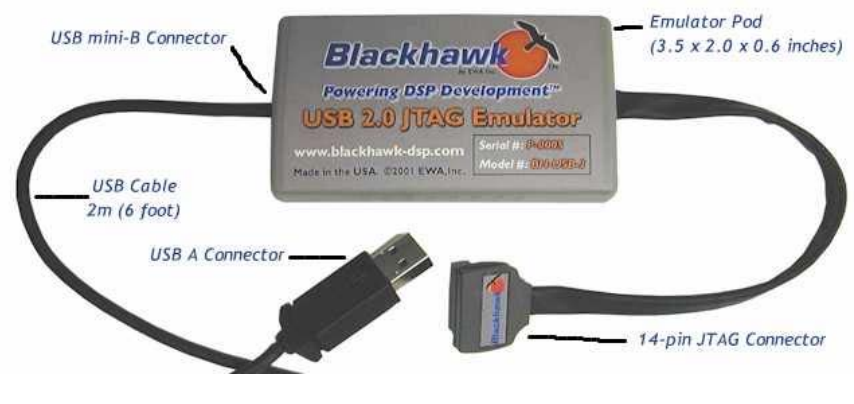

**FIGURE 1—USB 2.0 JTAG Emulator**